# PANDUAN TES UJIAN SARINGAN MASUK **UNIVERSITAS KOMPUTER INDONESIA**

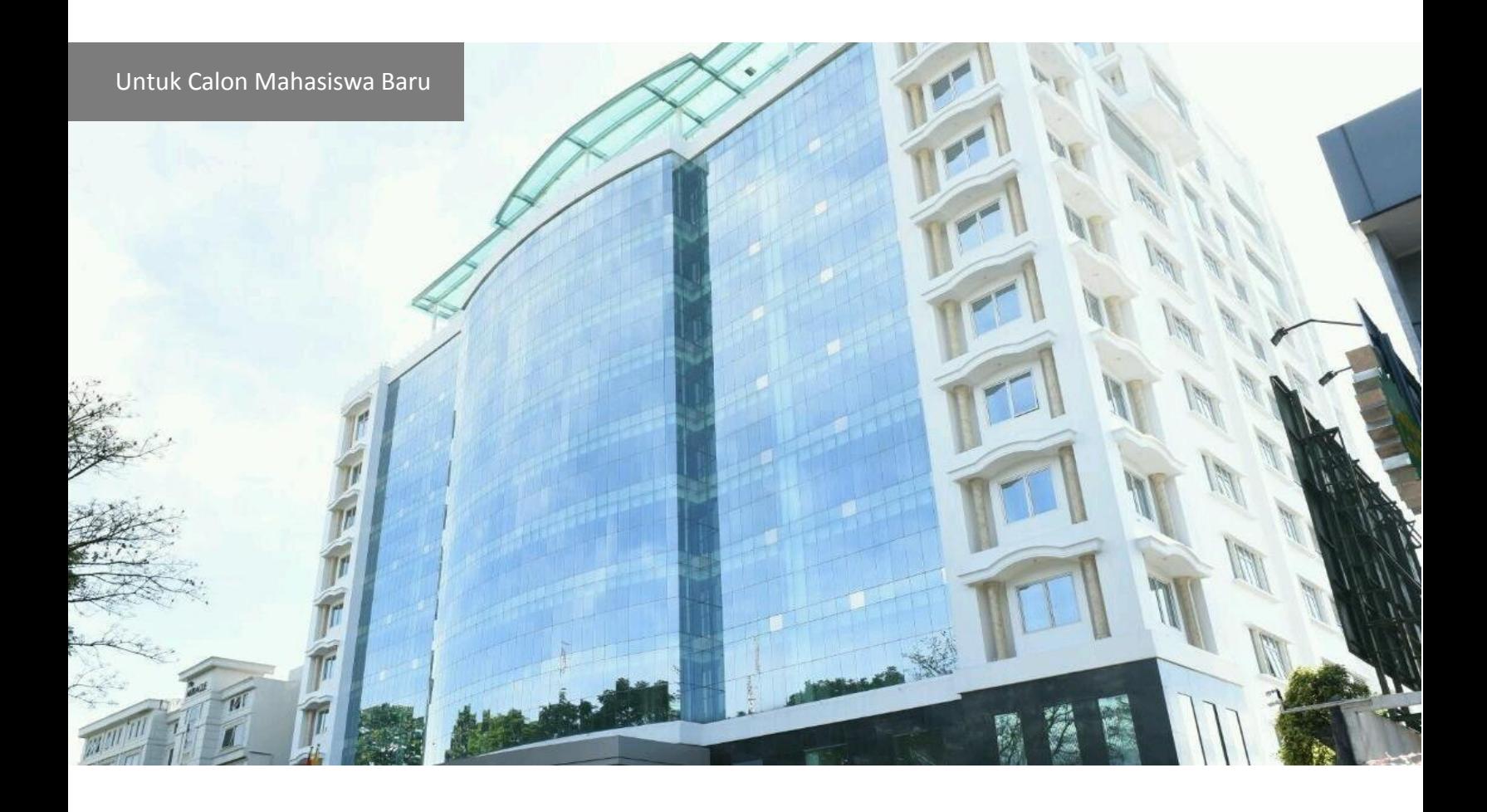

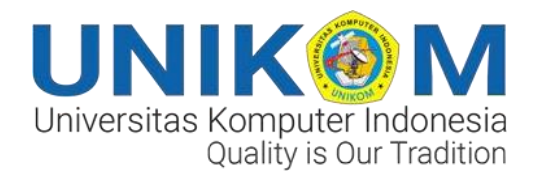

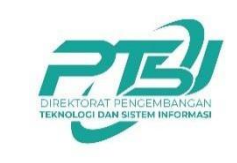

Direktorat Pengembangan Teknologi dan Sistem Informasi

## **How to Use LMS For USM Test**

### **Learning Outcomes**

- Calon Mahasiswa Baru Dapat Mengakses LMS
- Calon Mahasiswa Baru Dapat Menjawab Soal USM
- Calon Mahasiswa Baru Dapat Melakukan Submit Hasil Jawaban

 $\mathbf{r}$ 

1

#### **Deskripsi singkat How To Use LMS For USM Test:**

Pada bagian ini pengguna akan diperkenalkan bagaimana cara login ke LMS UNIKOM menggunakan akun yang telah dikirimkan melalui email yang diberikan oleh pihak UNIKOM. Kemudian pengguna juga akan dipandu terkait bagaimana cara menjawab soal Ujian Saringan Masuk (USM) melalui LMS UNIKOM dan mengirimkan hasil jawaban tes yang sudah dikerjakan.

#### **1. Buka Email Anda**

Pada bagian ini Anda akan dipandu untuk dapat login ke LMS UNIKOM menggunakan akun yang telah diberikan melalui Email oleh pihak UNIKOM untuk tes USM.

*Langkah 1:* Cek email yang berisi akun LMS UNIKOM yang diberikan dari pihak UNIKOM. Kemudian klik link [https://lms.unikom.ac.id](https://lms.unikom.ac.id/) seperti pada Gambar 1.

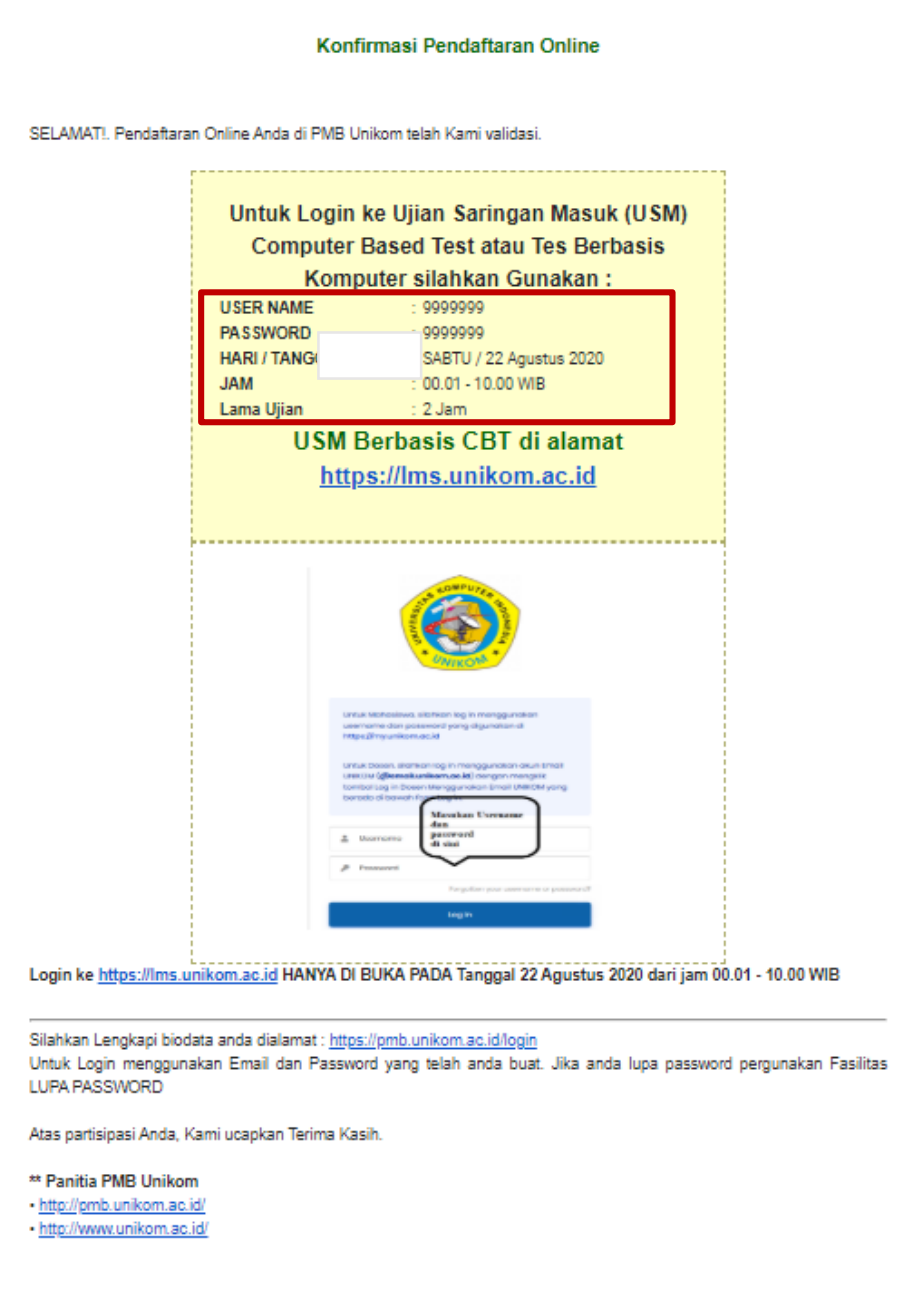

*Gambar 1 Cek Email*

#### **2. Buka Browser**

Pada bagian ini Anda akan dipandu untuk dapat mengakses LMS via Web Browser setelah mengklik link LMS UNIKOM melalui email Anda.

*Langkah 1:* Klik bagian **login** pada pojok kanan atas seperti pada Gambar 2.

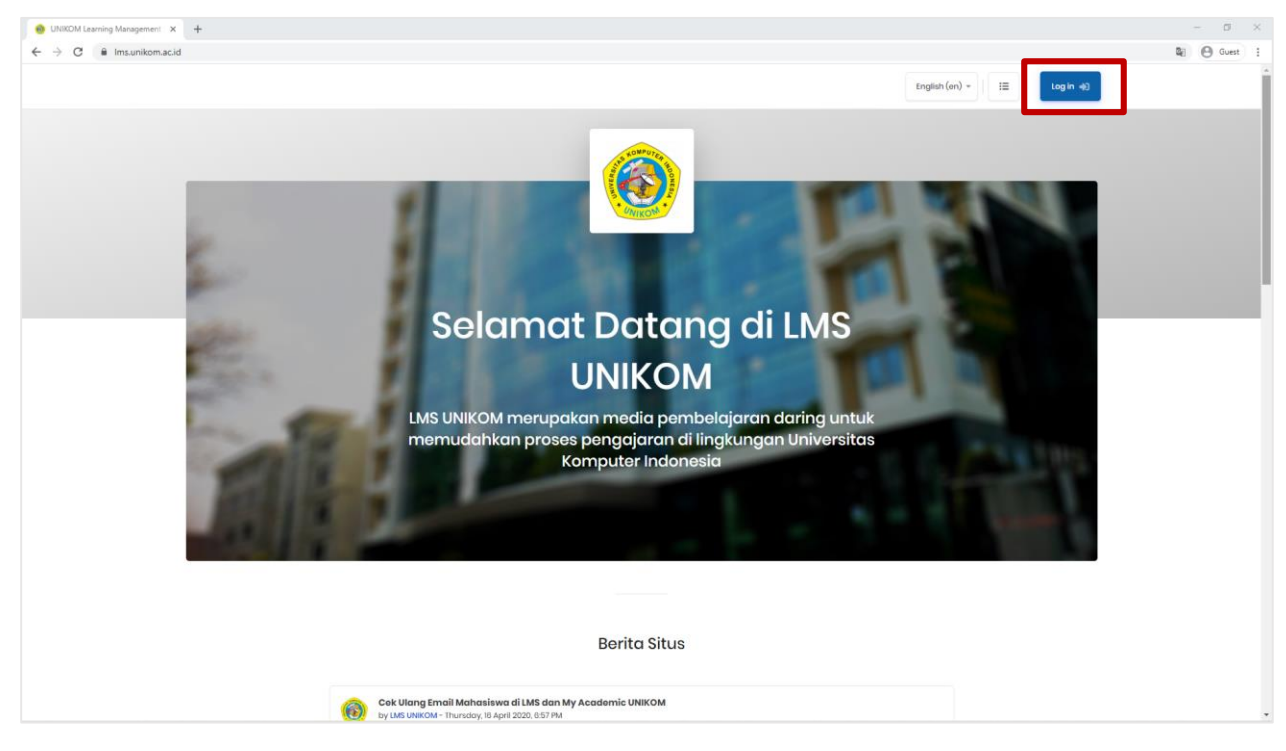

*Gambar 2 Login*

*Langkah 2:* Masukan username dan password yang didapat dari email, kemudian klik **login** seperti pada Gambar 3.

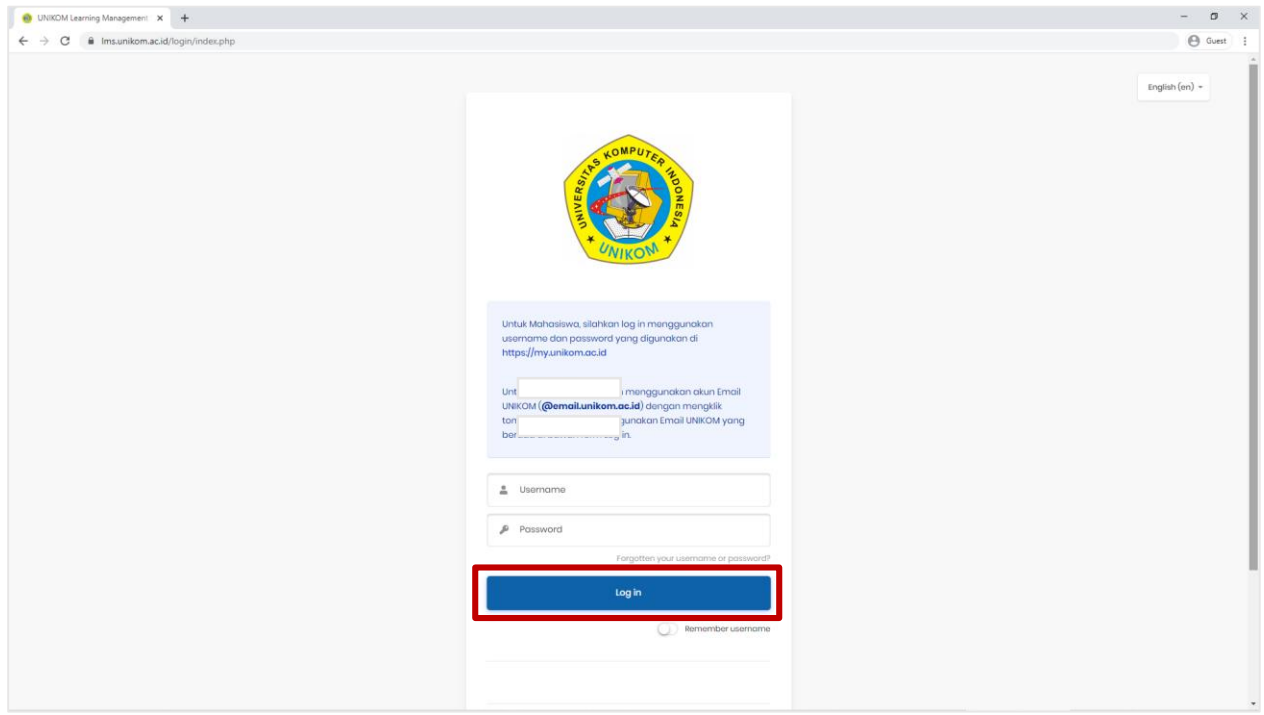

*Gambar 3 Masukkan Username & Password*

*Langkah 3*: Kemudian Anda klik **End tour** seperti pada Gambar 4. Informasi terkait pertanyaan untuk mengikuti tour akan ditampilkan ketika Anda login ke LMS UNIKOM untuk pertama kalinya. Untuk melanjutkan tes USM, klik **End tour**.

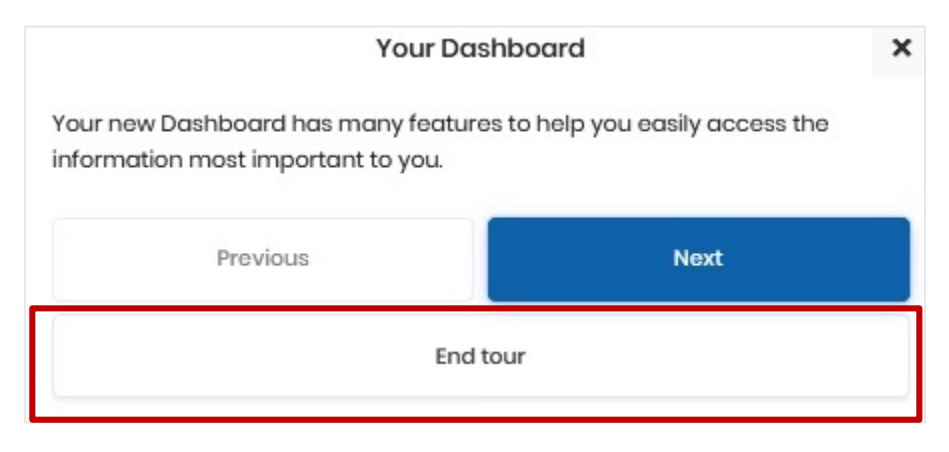

*Gambar 4 End Tour*

*Langkah 5:* Kemudian Anda **Klik Ujian Saringan Masuk** sesuai dengan gelombang yang diikuti seperti pada Gambar 5.

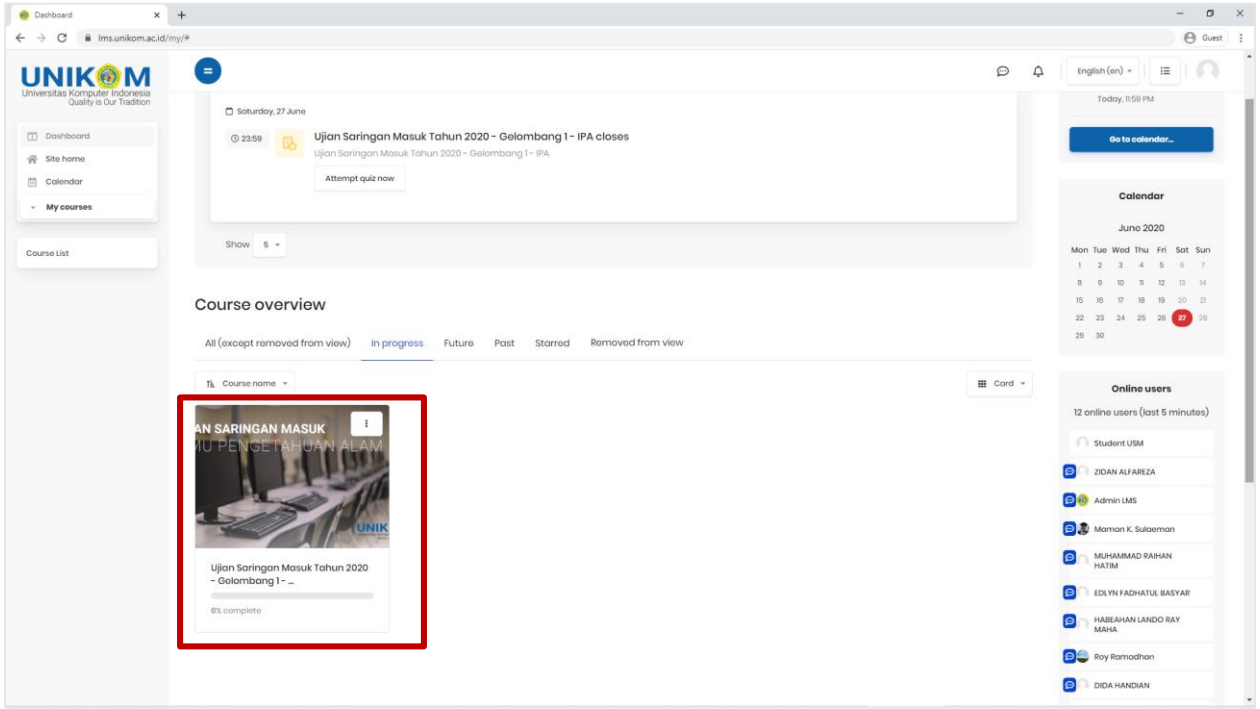

*Gambar 5 Ujian Saringan Masuk*

*Langkah 6:* Setelah muncul tampilan seperti gambar 6 ini, klik **Attempt quiz now**.

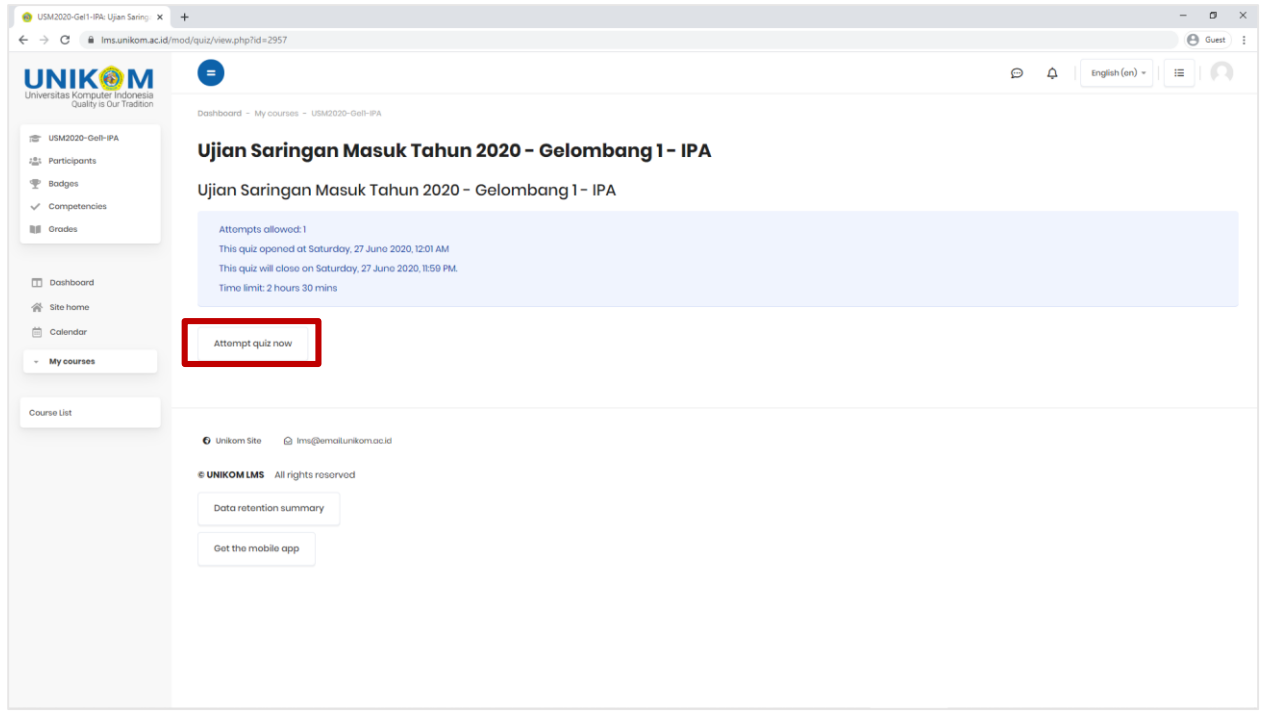

*Gambar 6 Attemp Quiz*

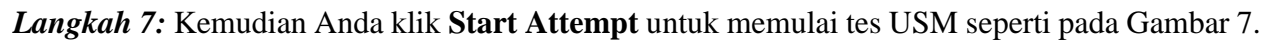

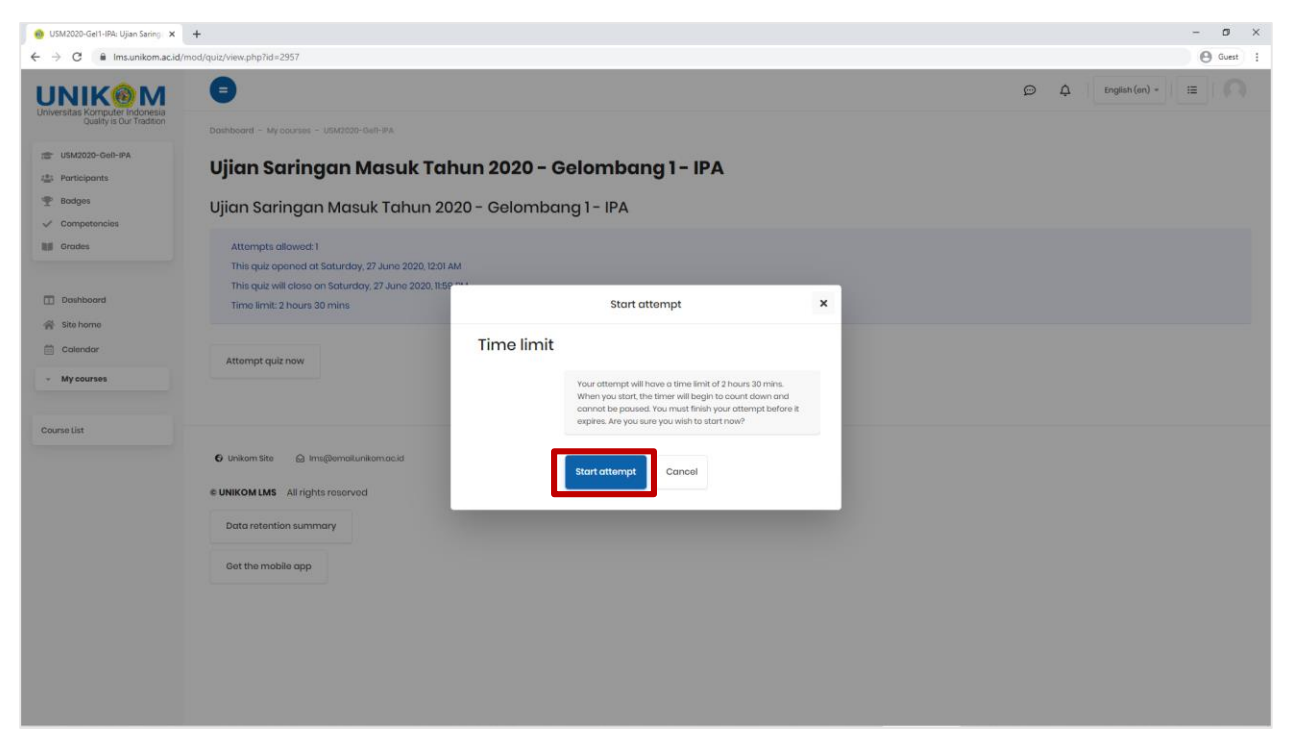

*Gambar 7 Start Attempt*

*Langkah 8:* Kemudian isi jawaban seperti pada Gambar 8.

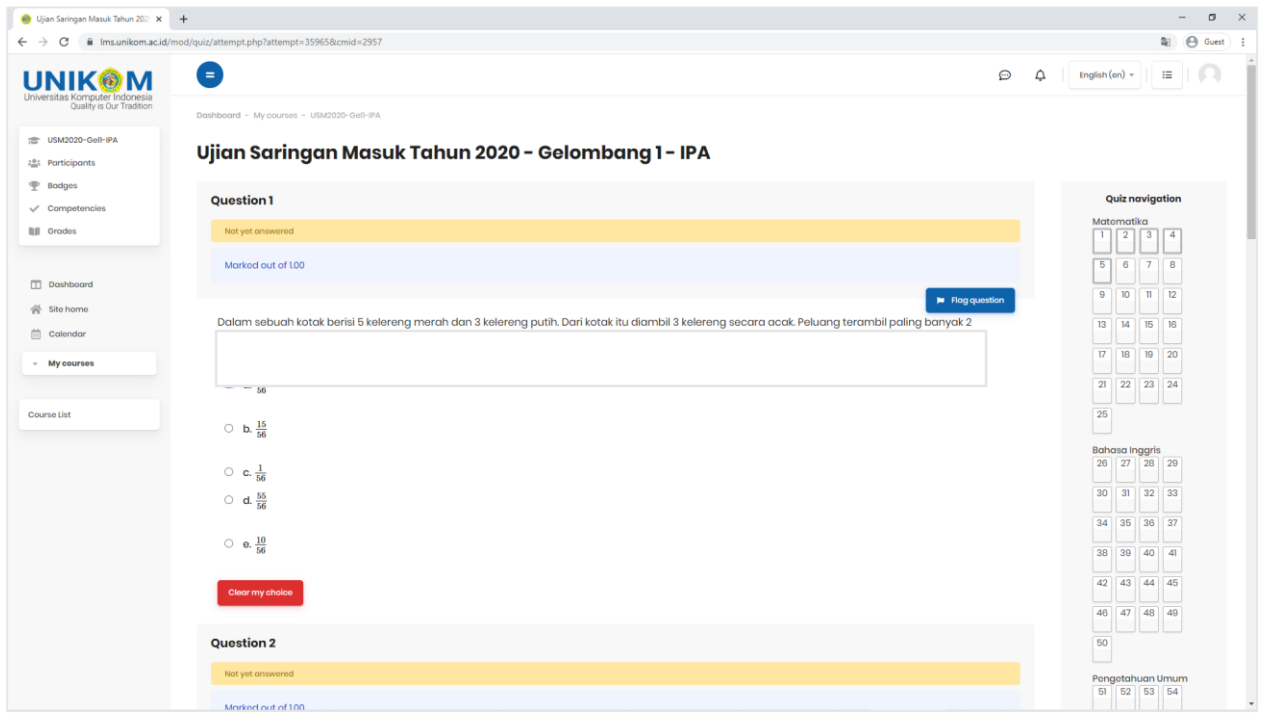

*Gambar 8 Isi Jawaban*

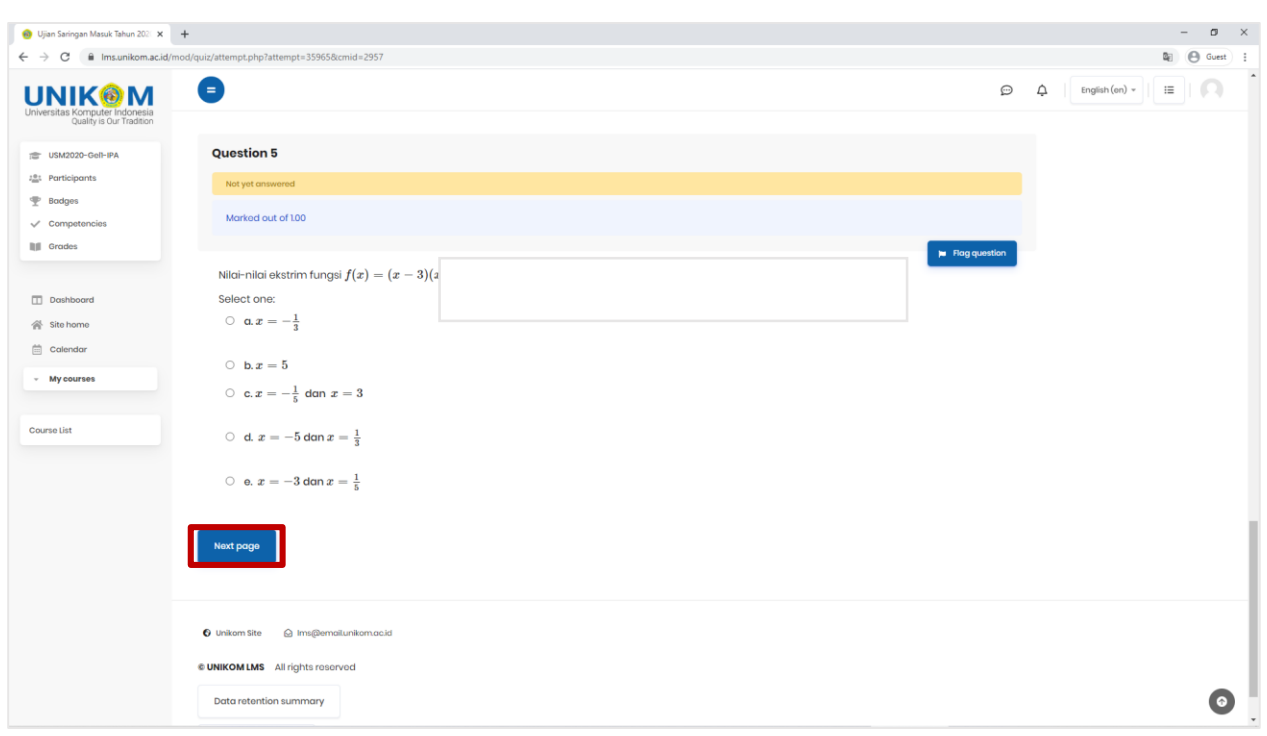

*Langkah 9:* Klik **Next page** untuk berpindah kehalaman berikutnya seperti pada Gambar 9.

*Gambar 9 Next Page*

*Langkah 10:* Klik **Previous page** untuk berpindah ke halaman sebelumnya seperti pada Gambar 10.

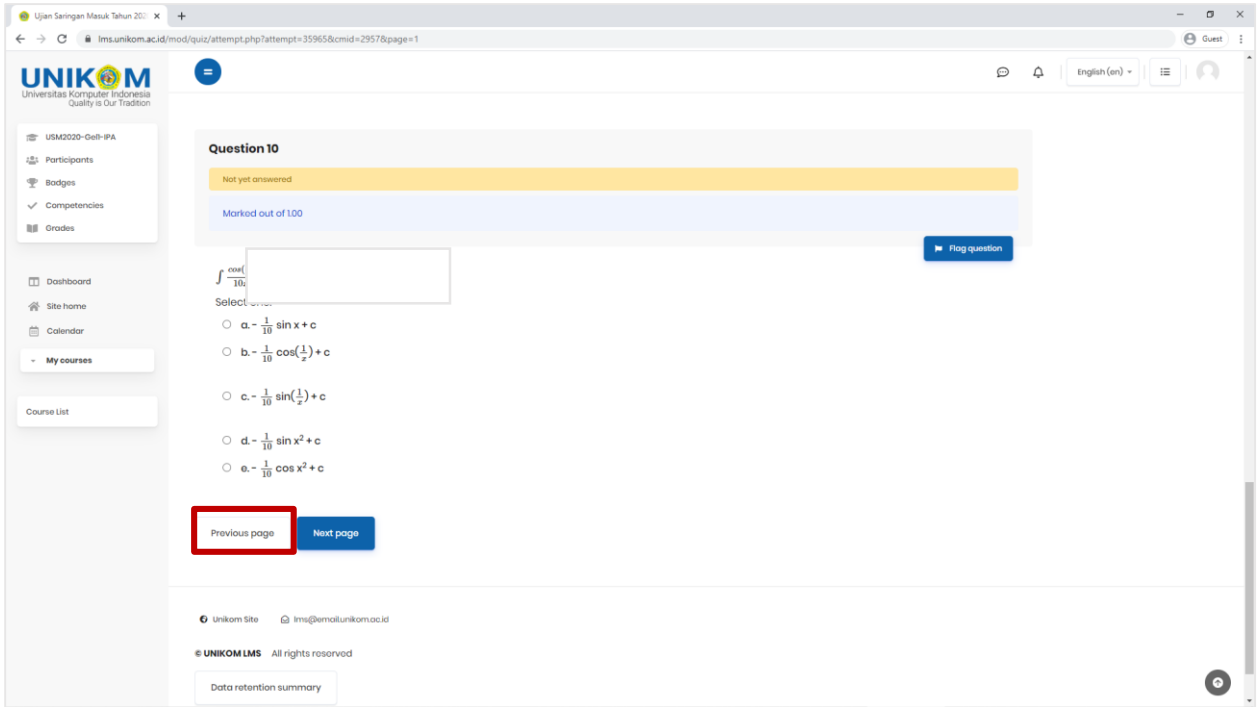

*Gambar 10 Previous Page*

*Langkah 11:* Pastikan oleh Anda semua soal sudah terisi, dan klik **Finish Attempt** seperti pada Gambar 11. Finish Attempt bukan berarti Anda telah mengirimkan jawaban.

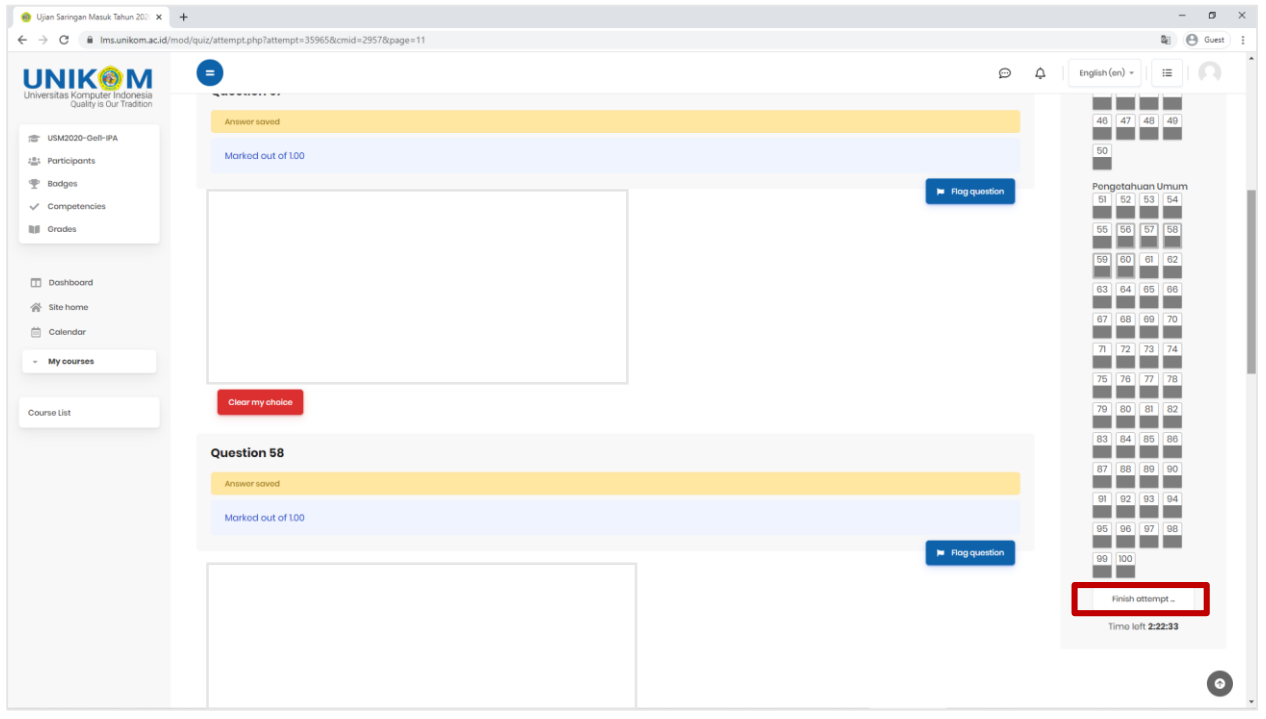

*Gambar 11 Finish Attempt*

*Langkah 12:* Kemudian pada bagian seperti gambar 12 ini Anda hanya scroll kebawah saja.

| $\circ$<br>$\leftarrow$ $\rightarrow$                      | fil Ims.unikom.ac.id/mod/quiz/summary.php?attempt=359658cmid=2957 |               | <b>A</b> Guest                                |
|------------------------------------------------------------|-------------------------------------------------------------------|---------------|-----------------------------------------------|
|                                                            | Œ,                                                                |               | $\odot$<br>English (on) =<br>這<br>△<br>s      |
| Universitas Komputer Indonesia<br>Ouality is Our Tradition | Dashboard - My courses - USM2020-Gell-IPA - Summary of attempt    |               |                                               |
| TE USM2020-Gell-IPA                                        | Ujian Saringan Masuk Tahun 2020 - Gelombang 1 - IPA               |               |                                               |
| 2 <sup>8</sup> : Participants<br><b>P</b> Bodges           |                                                                   |               |                                               |
| $\sqrt{\phantom{a}}$ Competencies                          | Ujian Saringan Masuk Tahun 2020 - Gelombang 1 - IPA               |               | <b>Quiz navigation</b>                        |
| 图 Grades                                                   | Summary of attempt                                                |               | Matematika<br>123456                          |
|                                                            | Question                                                          | <b>Status</b> | 8<br>$\Omega$<br>10<br>$\Pi$<br>12            |
| Dashboard                                                  | Matomatika                                                        |               | 13                                            |
| <b>骨</b> Site home                                         | $\mathbf{1}$                                                      | Answer saved  | 19 <sub>1</sub><br>20<br>21<br>22<br>23<br>24 |
| Calendar                                                   |                                                                   |               |                                               |
| - My courses                                               | $\sqrt{2}$                                                        | Answer saved  | 25<br>n.                                      |
|                                                            | $\sqrt{3}$                                                        | Answer saved  | <b>Bahasa Inggris</b>                         |
| Course List                                                | $\sqrt{4}$                                                        | Answer saved  | 26 27 28 29 30 31                             |
|                                                            | 5                                                                 | Answer saved  | 32<br>33<br>35<br>34<br>36<br>37              |
|                                                            | 6                                                                 | Answor saved  | 38<br>39<br>40<br>41<br>42<br>43              |
|                                                            | $\overline{7}$                                                    | Answor saved  | 44 45<br>46<br>47 48<br>49                    |
|                                                            | $\mathbf{g}$                                                      | Answer saved  | 50                                            |
|                                                            | $_{9}$                                                            | Answer saved  | m                                             |
|                                                            | 10 <sup>°</sup>                                                   | Answer saved  | Pengetahuan Umum<br>51 52 53 54 55 56         |
|                                                            | $\scriptstyle\rm II$                                              | Answer saved  | 57<br>58<br>59<br>60<br>61<br>62              |
|                                                            | 12                                                                | Answer saved  | 63<br>64<br>65<br>66<br>67<br>68              |
|                                                            | 13                                                                | Answer sayed  | 69<br>70<br>71<br>72<br>73<br>74              |
|                                                            | 14                                                                | Answer saved  | 75 76<br>77 78 79 80                          |

*Gambar 12 Scroll Down*

*Langkah 13:* Kemudian Anda klik **Submit all and finish** untuk mengirimkan semua jawaban tes seperti pada Gambar 13.

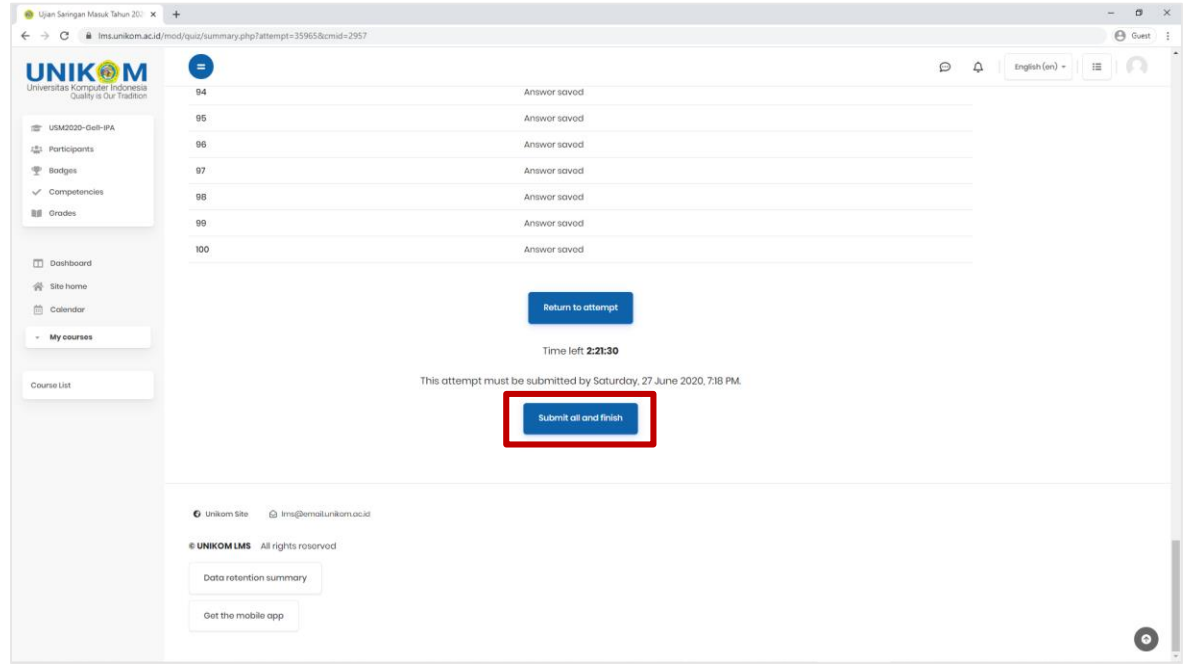

*Gambar 13 Submit All and Finish*

*Langkah 14:* Kemudian pada Popup Confirmation pilih **submit all and finish** seperti pada Gambar 14.

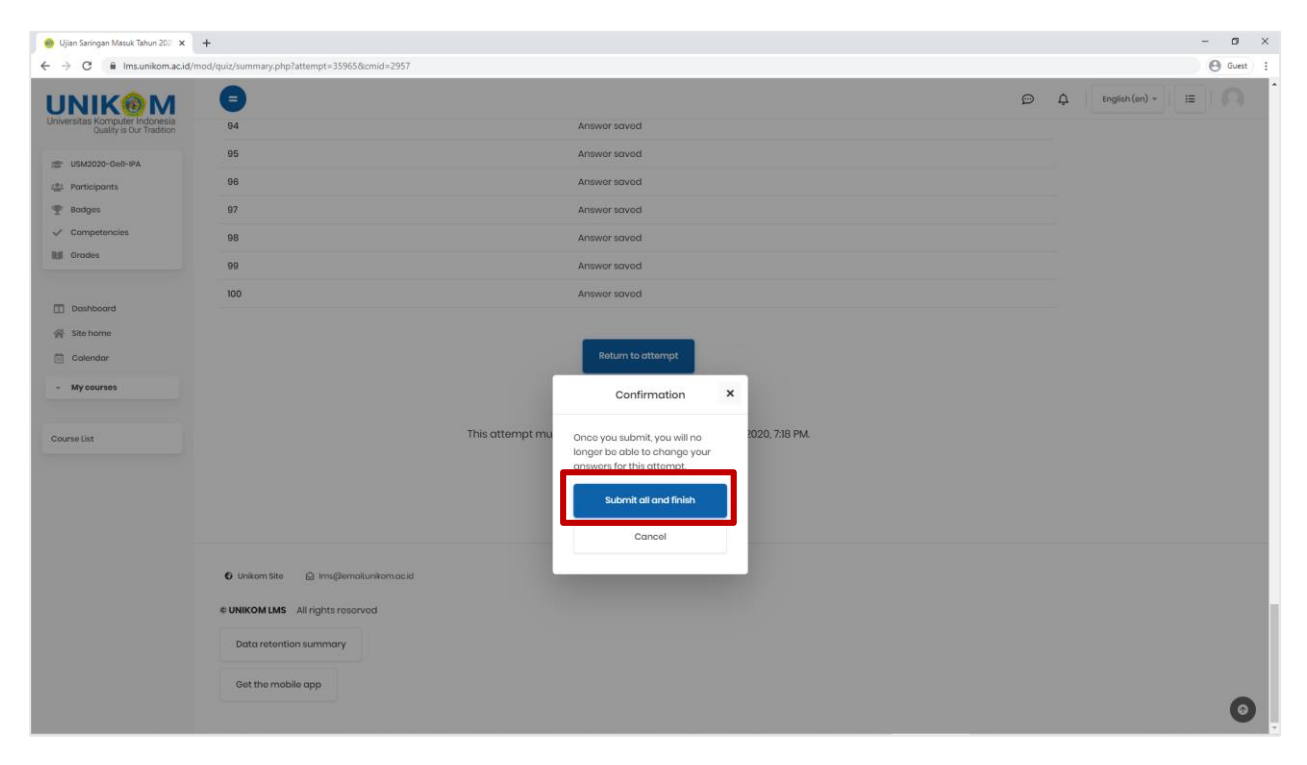

*Gambar 14 Confirmation Submit All and Finish*

*Langkah 15:* Kemudian akan muncul tampilan seperti pada gambar 15 yang mengindikasikan bahwa Anda telah selesai melakukan tes USM.

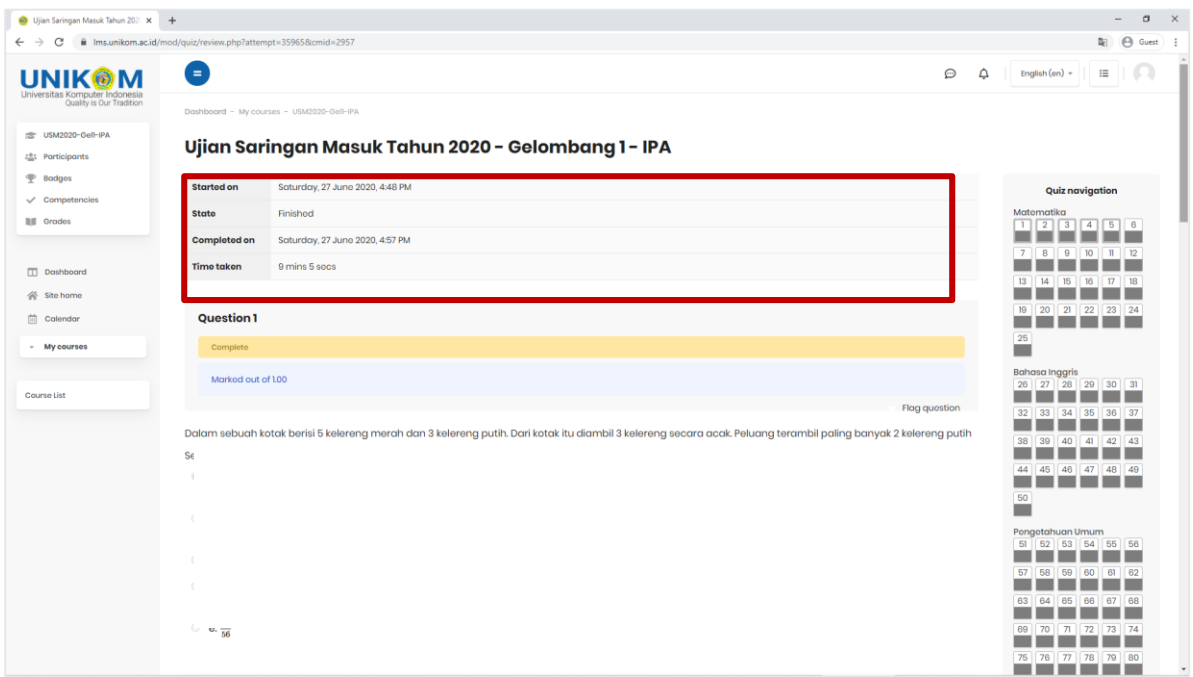

*Gambar 15 Selesai Ujian*

Apabila telah melaksanakan tes USM dan mengirimkan jawaban, maka pada halaman dashboard Anda tidak lagi terdapat tombol attempt quiz now (gambar 6), tetapi hanya menampilkan summary attempt seperti tampilan Gambar 16.

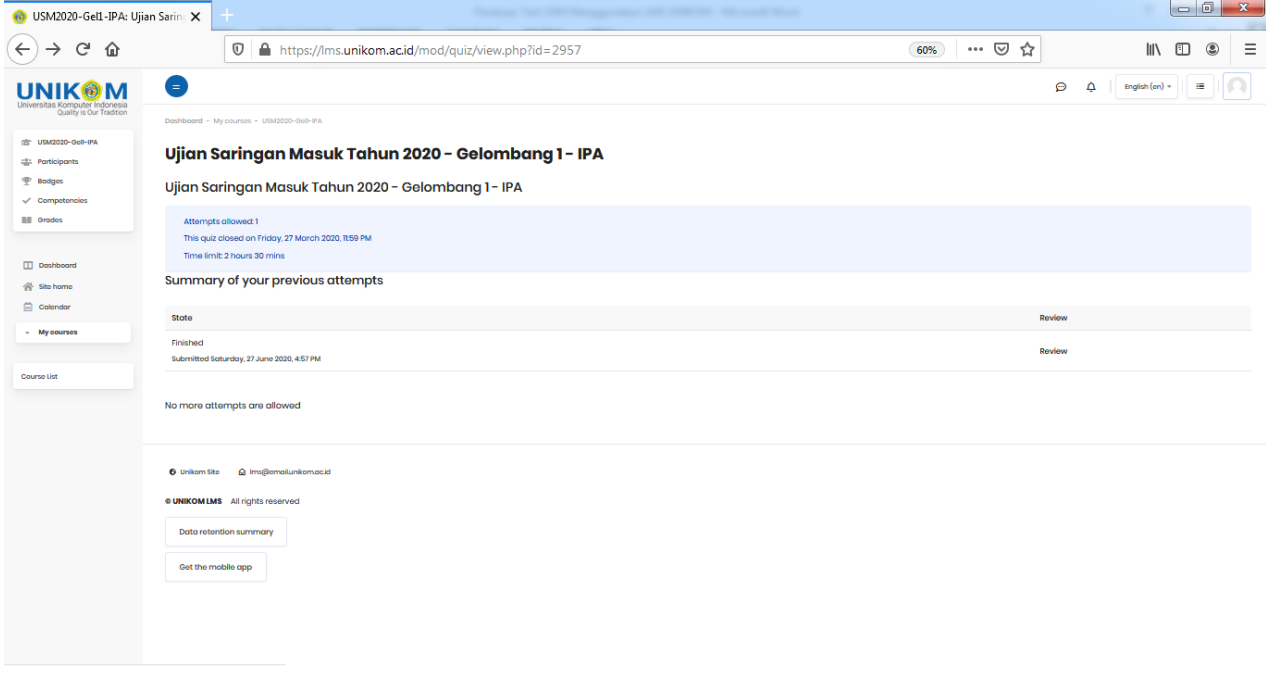

*Gambar 16 Tampilan Selesai Melakukan Tes USM*

*Langkah 16:* Kemudian klik **Logout** untuk mengakhiri seperti pada Gambar 17.

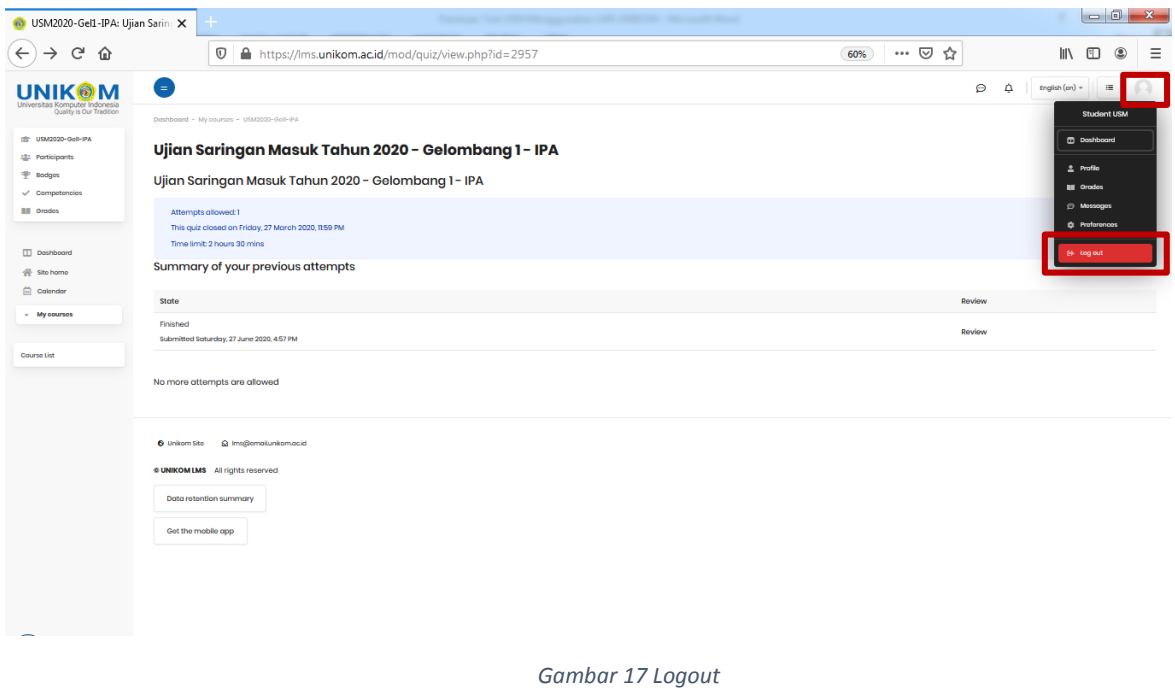

*Note: Untuk Hasil USM dapat dilihat melalui web <https://pmb.unikom.ac.id/>*